# **Edit for Polish**

## **Minor Repairs**

Finally, let's talk about how to deal with the inevitable pinhole in a drawing, scratch, or a missing bit of paint and make—minor repairs.

#### **Spot Healing Brush**

Fortunately, Elements has a tool that will repair problems like these quickly and easily. I'll zoom in closer to show you the part of the image where there's a bit of dust I need to remove.

Start by clicking on the toolbar icon that looks like a Band-Aid. This opens the options panel for the two Healing Brush tools. The Spot Healing Brush, which is on left, is the easiest to use and the one I'll demonstrate.

Select Content Aware as the Type and use the dropdown to select a brush hardness and size. I'll pick the largest hard round brush, and then use the slider to adjust the size so the brush just covers the flaw I want to fix. This will give me the cleanest repair.

Now I'll just click on the spot I want to remove. Voila—it's gone. Did you blink and miss that? I'll undo the

repair and show it to you again. If the area to be repaired is elongated, just use a smaller brush and hold down the mouse button to paint over it.

What Elements has done is replace the pixels under the brush by looking at the pixels in the area around it and making a educated guess—a pretty good one—about the spot to be repaired.

### **Repair an Image**

- *1.* Find an image with a flaw to repair and open it in Photoshop® Elements (or another photo editing program on your computer).
- 2. In Quick edit mode, click on the Spot Healing Brush Tool.
- *3.* Select a hard round brush and, using the slider, change the size so the brush just covers the flaw. Click on the flaw to remove it.
- *4.* Can you tell where the repair was made?  $\Box$  Yes  $\Box$  No

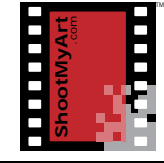

## notes

D E